## Creating an Amendment or Annual Review

- 1. Approved protocols cannot be edited.
- 2. In order to create an editable version of the protocol, right-click on the document title of the approved protocol and select "Amendment" or "Annual Review" from the menu and click "Ok."

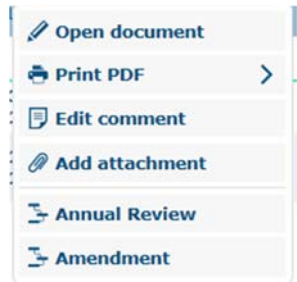

3. A new version of the protocol, either "Amendment" or "Annual Review" status, will be listed above the approved document line.

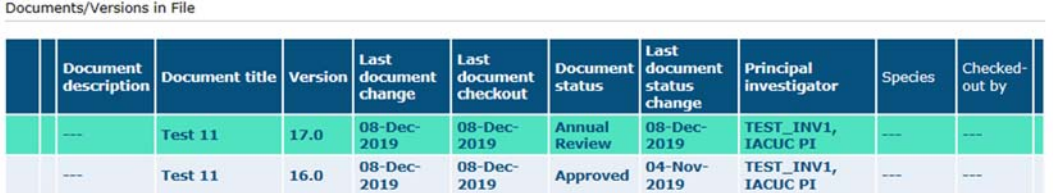

- 4. Click any text in the new line to take you into the protocol.
- 5. Now you should be able to check out the document and make changes to the protocol.
- 6. Please note the new tabs "Annual Review" and/or "Amendment" should be completed accordingly.
- 7. **Remember to save your changes then sign and submit to the IACUC office.**